# **Using FireShot Pro**

Page 2 of 29

## Contents

| FireShot Pro Installation in Firefox, Chrome, Internet Explorer, Seamonkey and Thunderbird | 3  |
|--------------------------------------------------------------------------------------------|----|
| Activating your Pro Version                                                                | 6  |
| Capturing webpage                                                                          | 10 |
| Using the Editor                                                                           | 12 |
| Editing your capture                                                                       | 13 |
| Shapes                                                                                     | 13 |
| Bitmap tools                                                                               | 17 |
| Graphical tools that work with selections                                                  | 18 |
| Saving your captures                                                                       | 26 |

Page 3 of 29

## FireShot Pro Installation in Firefox, Chrome, Internet Explorer, Seamonkey and Thunderbird

Please open your browser and type in the following link in the address bar and press Enter:

#### http://getfireshot.com/fireshot-install.exe

Download and save this installation file to disk. Please close all of your instances of Firefox, Internet Explorer, SeaMonkey and Thunderbird browsers and launch the downloaded file. The dialog appears and you can select the programs FireShot to be integrated into. After the selection performed, please click «Install».

| S FireShot Pro v. 0.98.85 Setup                                | - 🗆  | ×   |
|----------------------------------------------------------------|------|-----|
| Please select the browsers/clients to integrate FireShot into: |      |     |
| ✓ Firefox                                                      |      |     |
| Chrome                                                         |      |     |
| ✓ Internet Explorer                                            |      |     |
| Seamonkey                                                      |      |     |
| ✓ Thunderbird                                                  |      |     |
| ✓ Opera                                                        |      |     |
|                                                                |      |     |
|                                                                |      |     |
| Cancel Nullsoft Install System v2,46                           | Inst | all |

When the installation is done, please run your browser.

Page 4 of 29

Depending on the previously installed version of FireShot, you might or might not be asked to allow FireShot to be integrated with your browser. Kindly accept the installation by checking the option shown below and click «Continue».

The dialog in Firefox:

|                 | er program on your computer would like to modify Firefox with the<br>ing add-on: |
|-----------------|----------------------------------------------------------------------------------|
|                 | FireShot 0.98.6                                                                  |
|                 | By Eugene G. Suslikov                                                            |
|                 | Location: C:\Users\evgeny\AppData\Roaming\Mozilla\Firefox\                       |
| You ca<br>Manag | Allow this installation                                                          |
|                 |                                                                                  |
|                 | Continue                                                                         |

Page 5 of 29

The dialog in Internet Explorer looks slightly different:

| < 🕘 🧟 about:blank        |                                           | _ ହ - ୯ × ଜି ☆ ଞ | 3 |
|--------------------------|-------------------------------------------|------------------|---|
| <i> Blank Page</i>       | ×                                         |                  |   |
| File Edit View Favorites | Tools Help                                |                  |   |
|                          |                                           |                  | ~ |
|                          |                                           |                  |   |
|                          |                                           |                  |   |
|                          |                                           |                  |   |
|                          |                                           |                  |   |
| The 'FireShot' add-o     | n from 'Evgeny Suslikov' is ready for use | e ×              |   |

You may be asked to restart your browser. Once the browser restarted you will be able to use your addon. Normally you should see the «S» button at the upper right corner of your browser.

Firefox browser:

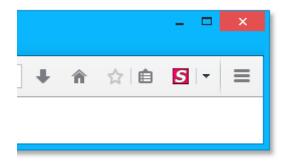

Internet Explorer:

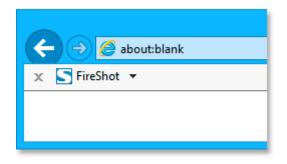

Page 6 of 29

#### Google Chrome:

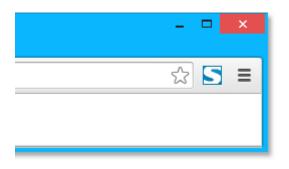

FireShot provides new interface objects such as buttons and context menus and different customization options. Be sure to click on the **Options** button (if it has been enabled) in the Firefox Add-ons Manager, and also go to **View** > **Toolbars** > **Customize** to see if a new «S» button have been added.

## **Activating your Pro Version**

FireShot is available in two versions: a simple and free one and a Pro version. Though the simple version typically suits 80% of usual user's needs, there's a Pro version that provides a rich set of advanced features:

- **Multi-editor interface.** You can switch between captures, use clipboard to exchange annotation objects.
- Uploading to Flickr, Google Picasa, ImageShack, EasyCaptures. Use these services to store your captures at image hosting engine.
- **Easily customized uploads to FTP and HTTP servers.** For example, you can automate the bug-tracking engine you're using, or simply store images at your server.
- **Organizing files into projects.** Everything can be stored as a project without anything being lost. You can reload it and continue your work exactly from the place you stopped previously.
- Saving and Loading graphic files. You can add comments to your photos by dragging and dropping them onto the Editor. The files will be opened automatically.
- Work with clipboard. Copy any bitmaps to your clipboard in your favorite editor or take a screenshot by pressing Print Screen and open it in FireShot in two clicks. Have a nice screenshot in Internet Explorer? Now you can easily transfer it to FireShot. With FireShot you can edit anything that can be copied to your clipboard!
- **Printing.** Browsers sometimes do not print documents exactly as you want them to. FireShot Pro will give you the exact printout you want.
- Custom bitmaps for watermarking.

You can give a try to the full Pro Version with a switch and use it for free in a 30 day period. The Pro Version features will be automatically turned off after the trial period runs out. This means that you will continue to use the program as free version. You can purchase the Pro key by following this link: <a href="http://getfireshot.com/buy.php">http://getfireshot.com/buy.php</a>.

© GetFireShot.com, 2016

Page 7 of 29

You can activate the Pro version in a few simple steps:

You'll need to switch to Pro mode if you haven't switched yet. To do this, please open the FireShot menu and select **«Switch to Pro!»**:

|                               |        | 숬         | Š  |
|-------------------------------|--------|-----------|----|
| ✓ Capture all tabs and Edit   | Ctrl+/ | Alt+Shift | +Z |
| Capture entire page and       |        |           | F  |
| 🗅 Capture visible part and    |        |           | ١. |
| 🛱 Capture selection / element | and    |           | ١. |
| Capture browser window ar     | nd     |           | ۶. |
| Capture all tabs and          |        |           | ١. |
| Resume editing                |        |           |    |
| Open file                     |        |           |    |
| Open from clipboard           |        |           |    |
| Miscellaneous                 |        |           | F  |
| Switch to Pro!                | The    |           |    |

You'll see either the message saying, «You're completely switched to Pro» or you'll be asked to enter the purchased code in the «Enter license key» dialog row. To open this dialog window manually, please select «**Enter License Key…**» menu item in the FireShot menu.

Page 8 of 29

Use Clipboard «Copy» & «Paste» (CTRL C & CTRL V) operations to quickly enter the License or Activation key purchased, then press OK.

|                                | Untitled - Notepad                                                                                                  |                              |
|--------------------------------|----------------------------------------------------------------------------------------------------|------------------------------|
|                                | <u>File Edit Format View H</u> elp                                                                                  |                              |
|                                | Dear User,                                                                                                    | ~                            |
|                                | Your online order placed on<br><br>Activation key:                                                                  | http://www.screenshot-progra |
|                                | Owner Name: User<br>License Key: 1111-2222-3333                                                                     | -4444-5555-6666              |
| S FireShot Pro License Details |                                                                                                    |                              |
| appeared when supp             | me and License key exactly as they<br>jed. If you haven't got them yet,<br>online: <u>get licensing information</u> | ß                            |
| Owner Name:                    |                                                                                                    |                              |
| License Key:                   |                                                                                                    |                              |
|                                | Purchase License Cancel OK                                                                                          |                              |

Open the Editor (by capturing anything and opening in the Edit window) and click the "About" button.

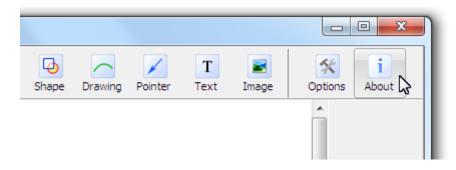

Page 9 of 29

Notice your licensing info:

| S FireShot Pro plugin for Firefox v.0.90 |                                             |  |  |  |  |
|------------------------------------------|---------------------------------------------|--|--|--|--|
| Registered to: egs                       |                                             |  |  |  |  |
| Contacts —                               |                                             |  |  |  |  |
| Email:                                   | contacts@screenshot-program.com             |  |  |  |  |
| Web:                                     | Web: <u>http://screenshot-program.com</u>   |  |  |  |  |
| Discussion:                              | http://screenshot-program.com/sup/frm12.htm |  |  |  |  |
|                                          | Close View licensing info                   |  |  |  |  |

Congratulations! Now you have FireShot successfully switched to Pro and registered it!

Page 10 of 29

## **Capturing webpage**

Traditionally, there are several ways to capture the webpage. You can use the red «S» button located at the top right corner of your browser. Clicking on the button provides the default capturing method and action ( «Capture entire webpage and Edit»). Alternatively, you can specify the «Area» to be captured and a further action, by clicking the arrow located next to the red «S» button. You can also use the «Main Menu» or the «Context Menu». Finally, the group of icons located at the browser's right bottom corner can be used as well.

| 🕲 Google - Mozilla Firefox            |                                             |                      |                                  |
|---------------------------------------|---------------------------------------------|----------------------|----------------------------------|
| File Edit View History Bookmarks Tool | Is Help                                     |                      |                                  |
| Google                                | Downloads Ctrl+J                            |                      | -                                |
| C 3 http://www.goo                    | Add-ons Ctrl+Shift+A                        | 🟫 🕌 🗶 🚼 - Google 🛛 🔎 |                                  |
|                                       | Set Up S <u>v</u> nc                        |                      |                                  |
| Web Images Videos Maps Tran           | Firebug +                                   | Search settings      | Open File                        |
|                                       | Error <u>C</u> onsole Ctrl+Shift+J          |                      | Open from Clipboard              |
| 5                                     | FireShot                                    | -                    | Capture visible Area and         |
|                                       | DOM Inspector Ctrl+Shift+I                  |                      | Capture Selected area and        |
|                                       | Web Console Ctrl+Shift+K                    |                      | Capture entire Page and          |
|                                       | Page Info                                   |                      | Capture Browser window and       |
|                                       | Start Private Browsing Ctrl+Shift+P         | $\sim$               | Capture all Tabs                 |
|                                       | Clear Recent <u>H</u> istory Ctrl+Shift+Del |                      | Preferences                      |
|                                       | Options                                     | Advanced search      | Integrate into Internet Explorer |
|                                       |                                             | Language tools       | Integrate into Google Chrome     |
|                                       | Google Search I'm Fe                        | eling Lucky          | View Demo                        |
|                                       |                                             |                      | Support                          |
|                                       |                                             |                      | FireShot API                     |
|                                       | 1                                           |                      | Boost PC Performance             |
| Back                                  |                                             |                      |                                  |
| <u>F</u> orward                       | Advertising Programs About Goog             | le Go to Google.com  |                                  |
| <u>R</u> eload                        | © 2011 - Privacy                            | y .                  |                                  |
| Chang Stop                            |                                             |                      |                                  |
| Book <u>m</u> ark This Page           |                                             |                      | *                                |
| Save <u>P</u> age As                  |                                             | 3                    |                                  |
| S <u>e</u> nd Link                    |                                             |                      |                                  |
| Vie <u>w</u> Background Image         |                                             |                      |                                  |
| Select <u>A</u> ll                    |                                             |                      |                                  |
| <u>V</u> iew Page Source              |                                             |                      |                                  |
| View Page <u>I</u> nfo                |                                             |                      |                                  |
| Repect element                        |                                             |                      |                                  |
| Inspect Element                       |                                             |                      |                                  |
| S FireShot                            |                                             |                      |                                  |
|                                       | J                                           |                      |                                  |

Page 11 of 29

You can capture different webpage areas by selecting one of the variants:

- Clicking «**Capture visible Area and...**» will grab only the visible part of the webpage.
- Clicking «Capture Selected area and...» will provide you with a selection instrument to specify the area to be captured:

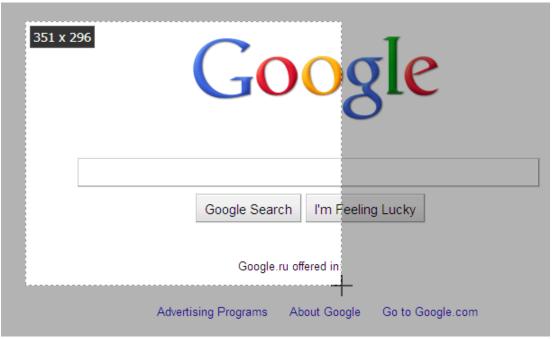

- Clicking «**Capture entire Page and...**» grabs entire web page including the areas that you cannot see without scrolling.
- And clicking «Browser window and...» will capture the browser's window including its contents.

One of the great features of FireShot is the wide choice of the variants of processing the captured content!!

The content can be opened with the built-in Editor, quickly edited to fit to various social site rules and annotated and then can be:

- Uploaded to Picasa, Flickr, ImageShack, custom FTP or HTTP Server
- Saved to disk as PDF, PNG, GIF, JPEG, BMP
- Copied to clipboard
- Printed
- E-Mailed
- Exported to external editor

Page 12 of 29

## **Using the Editor**

What makes FireShot a really powerful tool is the built-in Editor that provides a set of tools for editing and annotating the captured content quickly and efficiently.

The screenshot below shows how exactly the Editor window looks like:

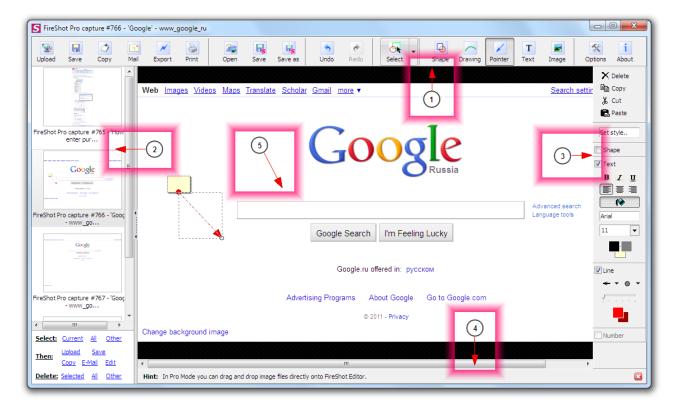

The editor consists of the following sections:

- 1. Tools panel
- 2. Captures list
- 3. Object style editor
- 4. Hints panel
- 5. Editor's workspace module

The Tools panel contains the buttons providing fast access to the Editor's features. The buttons are grouped according to their functions:

- 1. **Upload**, **Save**, **Copy**, **Mail**, **Export** and **Print** buttons provide uploading, saving to disk, copying to clipboard, e-mailing, exporting to another Editor and printing functionalities.
- 2. **Open, Save** and **Save** as buttons are designed to work with projects. A project is a file containing a set of captures.
- 3. Undo and Redo buttons.
- 4. Select button switches Editor's mode to selection either the object or the area.
- 5. Shape, Drawing, Pointer, Text and Image buttons provides access to fast annotation objects creation.
- 6. **Options** and **About** buttons.

Page 13 of 29

The **Captures list** holds all the captured web pages. You can switch between the captures by selecting the thumbnails in the Captures list.

The **Object style editor** provides fast access to the various properties of the annotation objects. It is possible to specify an object structure, colors, size of the font and many other visual properties.

The **Hints panel** contains various useful hints. You can close this panel by clicking at the «x» button located at the right of the panel.

The Editor's workspace holds the captured contents and performs various operations with it.

### **Editing your capture**

FireShot is one of the best tools to quickly add annotations (shapes) and perform quick corrections (bitmap tools) to the captured web pages.

#### **Shapes**

Various shapes have been developed to quickly and effectively annotate captured screens. They're placed in a separate layer and can be modified or removed at any time.

To add a shape, press one of the buttons (Shape, Drawing, Pointer or Text) and create a selection with your mouse or touchpad at the Editor's workspace.

• **Text and Shape tool**: allows you to highlight the fragment using Rectangular or Elliptical shape and annotate it. This tool is useful when you want to apply annotation to the fragment of your capture and you want to specify the boundaries applied to your annotation.

Page 14 of 29

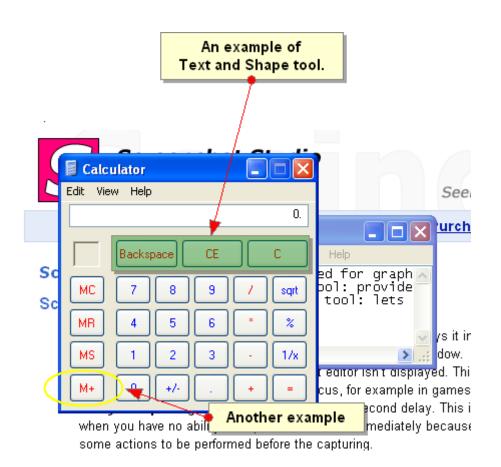

• **Text and Freeform Drawing tool**: allows you to create freeform drawings and attach text messages to them. It's useful when you want to create unique / custom made objects.

Page 15 of 29

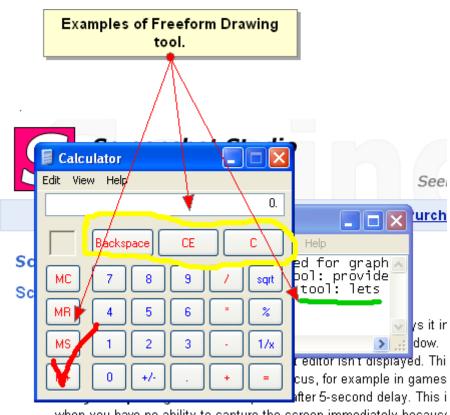

when you have no ability to capture the screen immediately because some actions to be performed before the capturing.

• **Text and Line tool**: allows creating a pointer with text description. It is useful when you want to quickly point at something.

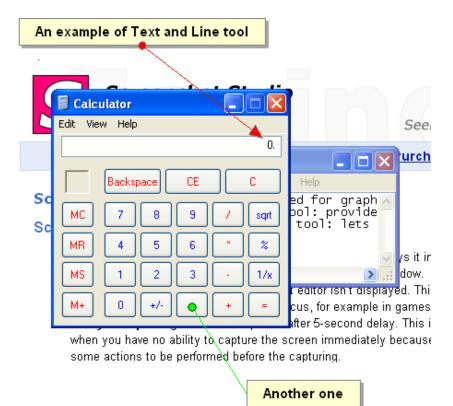

© GetFireShot.com, 2016

Page 16 of 29

• **Text tool**: provides a text box for simple annotation. It is useful when you want to simply leave a comment.

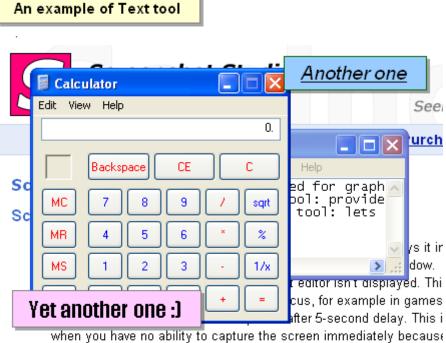

some actions to be performed before the capturing.

Page 17 of 29

#### **Bitmap tools**

What if you need to hide some content from the capture or apply an artistic effect to some areas at the captured content? The solution is to use the bitmap tools available at the right side panel: when you create a simple selection using the Pointer tool:

| S FireShot Pro capture #766 - 'Google' - www_google_ru                                                                                                    | - 0 <b>X</b>                                                                                                    |
|----------------------------------------------------------------------------------------------------|----------------------------------------------------------------------------------------------------|
| Image: Copy Mail Export       Print       Open       Save       Save Save as       Undo       Redo       Salect       Shape       Drawing Pointer       Text       Image                                                                                                    |                                                                                                    |
| Web Images Videos Maps Translate Scholar Gmail more        Search settings   Sign in         Google Cook       Google Cook         Advanced search       Language tools         Google Search       I'm Feeling Lucky         Advertising Programs       About Google       Go to Google.com         @2011 - Privacy       Change background image       Change background image | Image: Copy         Image: New         Image: New <tr< td=""></tr<> |
| Hint: You can set up a template to create the names of your captures by default.                                                                                                    |                                                                                                    |

Page 18 of 29

#### Graphical tools that work with selections

**Crop tool**: cuts off everything that is outside of the selection. This tool is useful when you want to exclude something from your screenshot.

**Fill tool**: fills the selected area with specified color. You may use «Color Picker» to select a color from the captured screen. This tool is useful when you want to totally exclude something from your screenshot.

Page 19 of 29

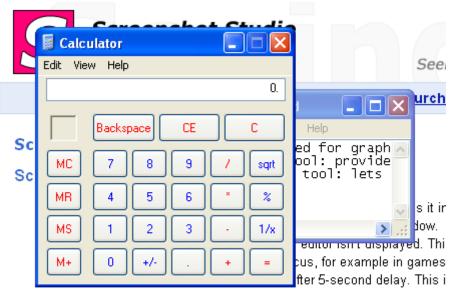

when you have no ability to capture the screen immediately because some actions to be performed before the capturing.

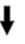

| Calculator     |       |                                            |
|----------------|-------|--------------------------------------------|
| Edit View Help |       |                                            |
|                | 0.    |                                            |
|                |       |                                            |
| Backspace CE   |       | Help                                       |
| MC 7 8 9       |       | ed for graph<br>ool: provide<br>tool: lets |
|                |       | tool: lets                                 |
| MR 4 5 6       | × %   |                                            |
| MS 1 2 3       | - 1/x | >                                          |
|                |       | 2.0                                        |
| M+ 0 +/        | + =   |                                            |
|                |       |                                            |

• **Gaussian blur tool**: blurs selection so that it's impossible to say 100% what you see. This tool is useful when you don't want to totally remove something or you just need to make it non-

Page 20 of 29

readable.

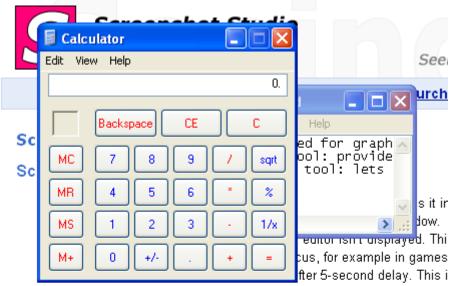

when you have no ability to capture the screen immediately because some actions to be performed before the capturing.

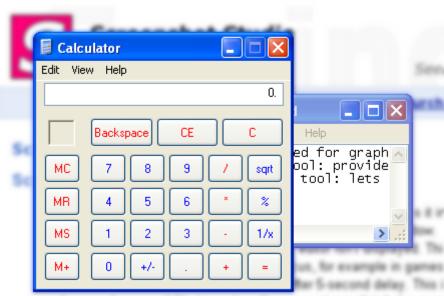

when you have no ability to capture the screen immediately because some actions to be performed before the capturing.

Page 21 of 29

📓 Calculator Edit View Help See 0. urch Backspace CE С Help Sc ed for graph ool: provide tool: lets 7 8 9 MC sqrt Sc MR. 4 5 6 % s it ir Jow. 2 > MS 1 3 1/xeunor isin nuispiayed. Thi 0 +/cus, for example in games M+ = fter 5-second delay. This i

• **Grayscale tool**: converts colors to grayscale. This tool is useful when you want to send something to the background as a minor content.

when you have no ability to capture the screen immediately because some actions to be performed before the capturing.

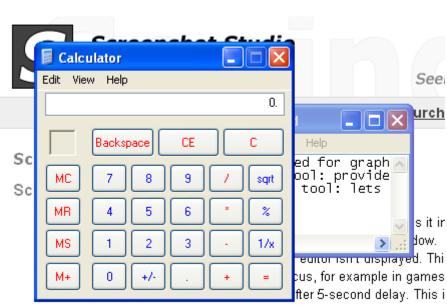

when you have no ability to capture the screen immediately because some actions to be performed before the capturing.

Page 22 of 29

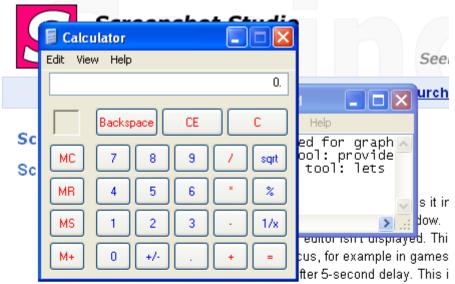

• **Color Inversion tool**: inverts colors inside the selection. This tool is suitable for highlighting.

when you have no ability to capture the screen immediately because some actions to be performed before the capturing.

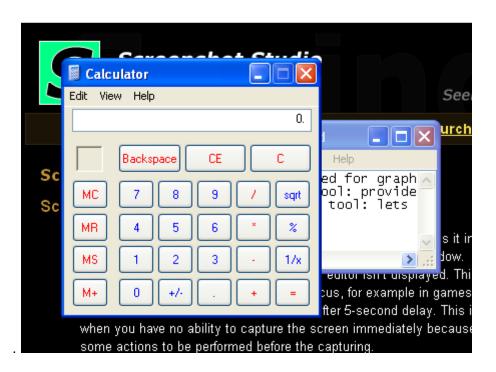

Page 23 of 29

• **Glowing edges tool**: creates glowing edges around the selection. This is very spectacular tool to attract somebody's attention to one detail or even few details of your screenshot.

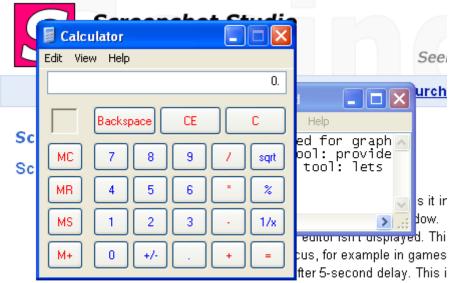

when you have no ability to capture the screen immediately because some actions to be performed before the capturing.

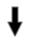

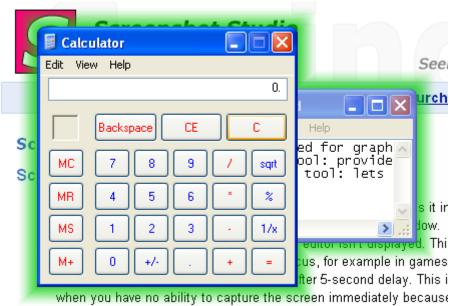

some actions to be performed before the capturing.

Page 24 of 29

• Interlace tool: interlaces selection. This tool is useful when you want to mark something as less important or secondary content.

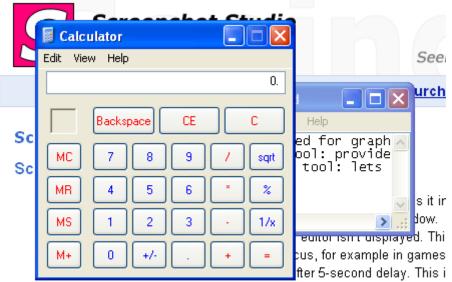

when you have no ability to capture the screen immediately because some actions to be performed before the capturing.

## ŧ

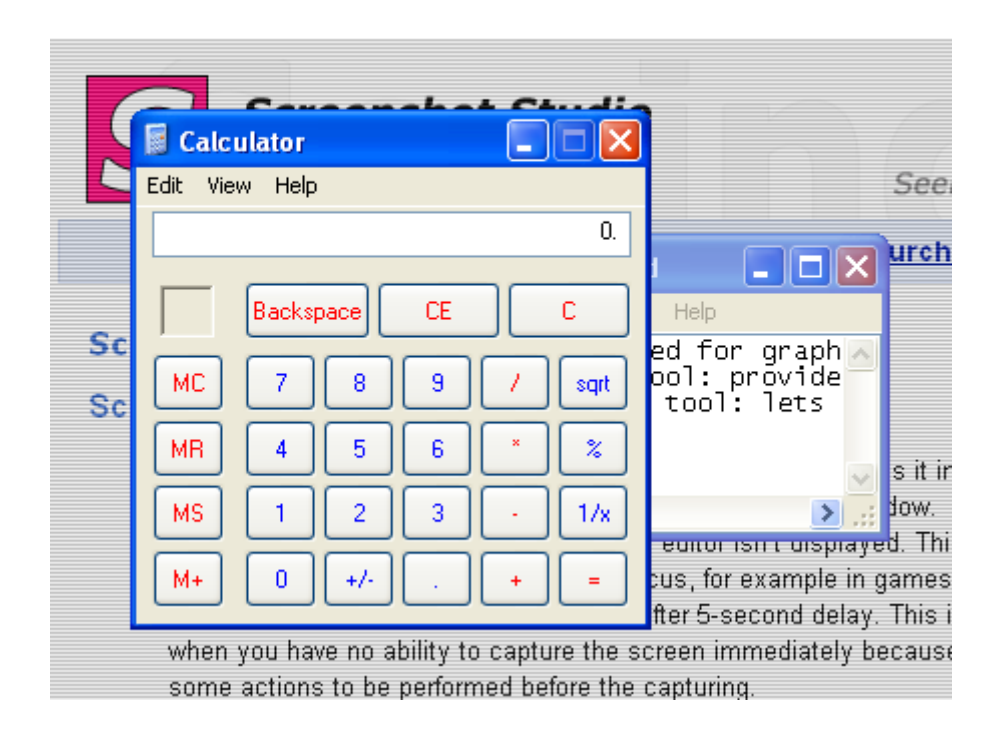

Page 25 of 29

A combination of these effects can be applied to the image for getting more attractive results. The following screenshot shows the Gaussian blur, the Grayscale and the Glowing edges effects sequentially applied to the picture.

| Edit Vie | w Help    |    |   |      |                                              |
|----------|-----------|----|---|------|----------------------------------------------|
|          |           |    |   | 0.   |                                              |
|          | Backspace | CE |   | С    | Help                                         |
| MC       | 7 8       | 9  | / | sqrt | ed for graph A<br>pol: provide<br>tool: lets |
| MR       | 4 5       | 6  | × | %    |                                              |
| MS       | 1 2       | 3  | • | 1/x  | 2.:                                          |
| M+       | 0 +/-     | ·  | + | -    | in, for example in                           |

Page 26 of 29

## Saving your captures

All the stuff described earlier would be useless if FireShot wouldn't be able to store the edited content. Happily, it does more than simply saving files to disk in PDF, PNG, JPG, GIF or BMP formats.

Upload button provides the access to the upload dialog:

| S Upload images          |                                                                                                    | ×                  |
|--------------------------|----------------------------------------------------------------------------------------------------|--------------------|
| ✗ Image hosting services | Upload to EasyCaptures.com                                                                                                    | (1 image selected) |
| easyCaptures             | EasyCaptures Authorization<br>If correct user name and password specified, the uploaded image<br>will be added to the list of pictures for this user. |                    |
| flickr                   | Upload images anonymously (you won't be able to delete them after upload)     Deload images into my account <u>Register now</u>                       |                    |
| Flickr                   | User:                                                                                                    |                    |
| Picasa"                  | Password:<br>√ Remember password                                                                                                    |                    |
| Picasa                   |                                                                                                    |                    |
| 200                      | Specify additional information Title:                                                                                                    |                    |
| ImageShack               | Description:                                                                                                    |                    |
| Custom web resources     |                                                                                                    | *<br>*             |
|                          | Tags (a space-separated list of tags to apply to the image):                                                                                          |                    |
| Custom HTTP              | Share with: Only you                                                                                                    |                    |
| $\overline{\mathbf{a}}$  | Anyone But hide it from public galleries (it's invisible for others)                                                                                  |                    |
| Custom FTP               | Save settings to file                                                                                                    |                    |
|                          | Setup image type and size Setup proxy settings                                                                                                    | Upload Cancel      |

You can choose whether the upload should be performed to **EasyCaptures**, **Flickr**, **Picasa** or **ImageShack** services or setup a **custom HTTP** or **FTP** server.

Some services like **Flickr** and **Picasa** will require an authorization to be performed before you start the uploading process, some services like **EasyCaptures** go smoothly as to «out-of-the-box» idea.

You can specify additional information like **Title**, **Description** or **Tags** to be sent along with the captured content. Additionally an image type or size and proxy settings can be set up using the buttons at the bottom panel of the dialog.

The Save button opens a dialog that will set up some parameters used while saving your captures.

Page 27 of 29

| S Save Screenshots to Disk                                             |                                                                                                    |    |  |  |  |
|------------------------------------------------------------------------|----------------------------------------------------------------------------------------------------|----|--|--|--|
| I will specify destination folder and filename for each image manually |                                                                                                    |    |  |  |  |
| Save images to folder: C:\Users\evgeny\Desktop\<                       |                                                                                                    |    |  |  |  |
| ☑ Open Folder after Export                                             |                                                                                                    |    |  |  |  |
| Image settings                                                         |                                                                                                    |    |  |  |  |
| Specify image Type: PNG (Recommended, can be re-edited afterwards)     |                                                                                                    |    |  |  |  |
|                                                                        | JPEG compression Quality;                                                                                                    | 80 |  |  |  |
| _                                                                      | be prompted for the archive name)                                                                                                |    |  |  |  |
| Zip Output (you will     Concatenate ima     Create a file;            |                                                                                                    |    |  |  |  |
| Concatenate ima                                                        | ages, make one file                                                                                                    | ▼  |  |  |  |
| Create a file:                                                         | ages, make one file<br>concatenated_images                                                                                       |    |  |  |  |
| Create a file;<br>Arrange images;                                      | ages, make one file<br>concatenated_images<br>Horizontally                                                                       | 40 |  |  |  |
| Create a file;<br>Arrange images;                                      | ages, make one file<br>concatenated_images<br>Horizontally<br>Space between images (px);<br>tween images (useful to show the sec | 40 |  |  |  |

It's possible to specify whether FireShot should ask for the **Destination folder** each time when the captures are being saved or, should the captured screenshot be stored at one location. A **Document type** (PDF, PNG, JPG, GIF or BMP) can be specified. If you choose JPG extension, the **JPEG compression quality** parameter can be altered as well.

Advanced options include packing of the captures into **ZIP archive** and **Image concatenation** feature. If the **image concatenation** feature is checked, every captured screenshot will be drawn to one canvas and saved as one image file. It's possible to specify whether the captures are arranged vertically or horizontally and if arrows are inserted between the images.

This dialog can be skipped when you press the **Save** button in the Editor window. To do this, please, check the **«Display this dialog only when Shift is pressed**» checkbox before pressing the Save button in this dialog. In that case, hold the Shift button down each time you want this dialog to be displayed.

The **Copy** button places your capture into Clipboard buffer.

Page 28 of 29

| E-Mail Screenshot:                                                                       | 5                                   | X                                     |  |  |  |
|------------------------------------------------------------------------------------------|-------------------------------------|---------------------------------------|--|--|--|
| Image settings                                                                           |                                     |                                       |  |  |  |
| Specify image Type:                                                                      | PNG (Recommended, can be re-e       | edited afterwards) 🗾 👻                |  |  |  |
|                                                                                          | JPEG compression Quality;           | 80                                    |  |  |  |
| Zip Output (you will be prompted for the archive name) Concatenate images, make one file |                                     |                                       |  |  |  |
| Create a file:                                                                           | concatenated_images                 |                                       |  |  |  |
| Arrange images:                                                                          | Horizontally                        | •                                     |  |  |  |
|                                                                                          | Space between images (px):          | 1 1 1 1 1 1 1 1 1 1 1 1 1 1 1 1 1 1 1 |  |  |  |
| $\checkmark$ Insert arrows between images (useful to show the sequence of something)     |                                     |                                       |  |  |  |
| √ Insert arrows bet                                                                      | ween images (useful to show the seq | juence of something)                  |  |  |  |

The Mail button opens the dialog similar to the one opened with the Save button.

The **Export** button provides Export-feature of the captures to third-party applications for advanced Editing.

| S Open in external Pro   | igram                                                                                                    | x      |
|--------------------------|----------------------------------------------------------------------------------------------------|--------|
| Specify external Program | : mspaint.exe                                                                                                    |        |
| Command-line parameters  | s: \$FILENAME                                                                                                    |        |
| 1                        | Available macros:                                                                                                    |        |
| 4                        | \$FILENAME - Full Path to the file + its Name (e.g. "C:\Program Files\Output\Screen 25.<br>\$PATH - Path to the file (e.g. "C:\Program Files\Output\")<br>\$EXT - Extension of the file (e.g. ".jpg")<br>\$BODY - Name of the file without Extension (e.g. "Screen 25.jpg") | .jpg") |
| Display this dialog only | when Shift is pressed OK Cance                                                                                                    | el     |

The path to the external program could be specified as well as the command-line parameters used to specify how this program opens the stored capture.

© GetFireShot.com, 2016

Page 29 of 29

| S Print                                                                                                    | <b>X</b>                                                                      |
|----------------------------------------------------------------------------------------------------|-------------------------------------------------------------------------------|
|                                                                                                    | Position<br>Top: 0,09 in<br>Left: 0,03 in<br>Center Image                     |
| Me none have have have non our out " Annual have<br>Google<br>International Annual Annual | Size Scale: 125% Fit to page Height: 6,09 in Vidth: 9,61 in Show bounding Box |
|                                                                                                    | Margins<br>Top<br>Left 1<br>1<br>Right<br>1<br>Bottom                         |
|                                                                                                    | Setup Print Cancel                                                            |

The **Print** button is used to print the captured contents.